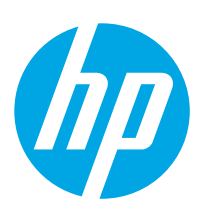

# HP LaserJet Managed E60155, E60165, E60175

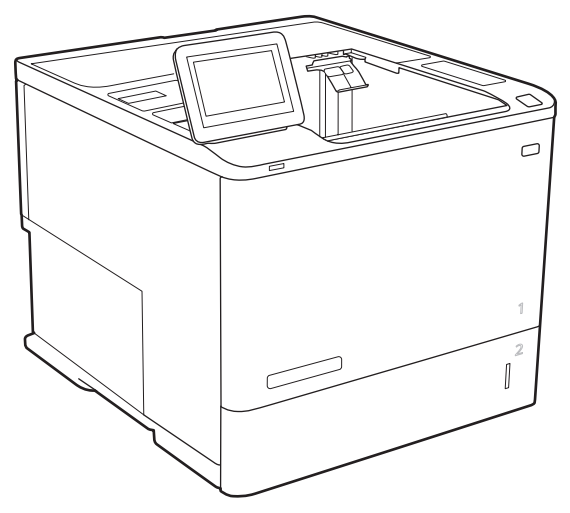

E60155, E60165, E60175

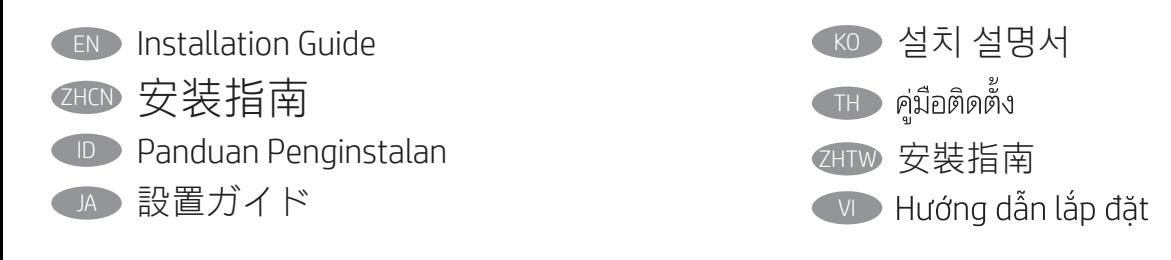

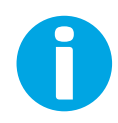

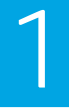

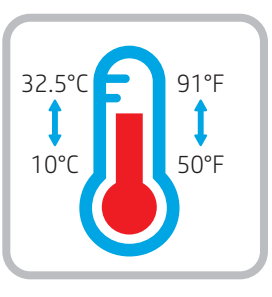

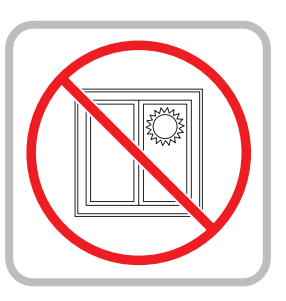

- **EN** Select a sturdy, well-ventilated, dust-free area, away from direct sunlight to position the printer.
- ZHCN 选择一个稳固、通风良好、无尘且远离日光直射 的区域放置打印机。
- ID Untuk meletakkan printer, pilih tempat yang kokoh, berventilasi baik, bebas debu, dan jauh dari sinar matahari langsung.
- JA プリンタの設置場所には、直射日光を避け、通気がよく埃の 少ない、しっかりした場所を選んでください。

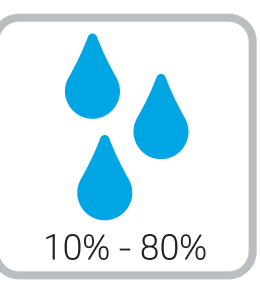

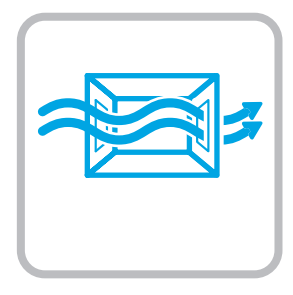

KO 직사광선을 피해 바닥이 단단하고 환기가 잘 되며 먼지가 없는 장소를 선택하여 프린터를 내려 놓습니다.

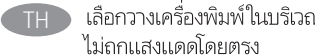

- เลือกวางเครื่องพิมพ์ในบริเวณที่มั่นคง อากาศถ่ายเทสะดวก ปราศจากฝุ่น และ ไม่ถูกแสงแดดโดยตรง
- ZHTW 請選擇平整穩固、通風良好且沒有灰塵的區域放置本印表機, 並避免陽光直射。
- VI Chọn nơi chắc chắn, thông thoáng, không bụi, không tiếp xúc trực tiếp với ánh sáng mặt trời để đặt máy in.

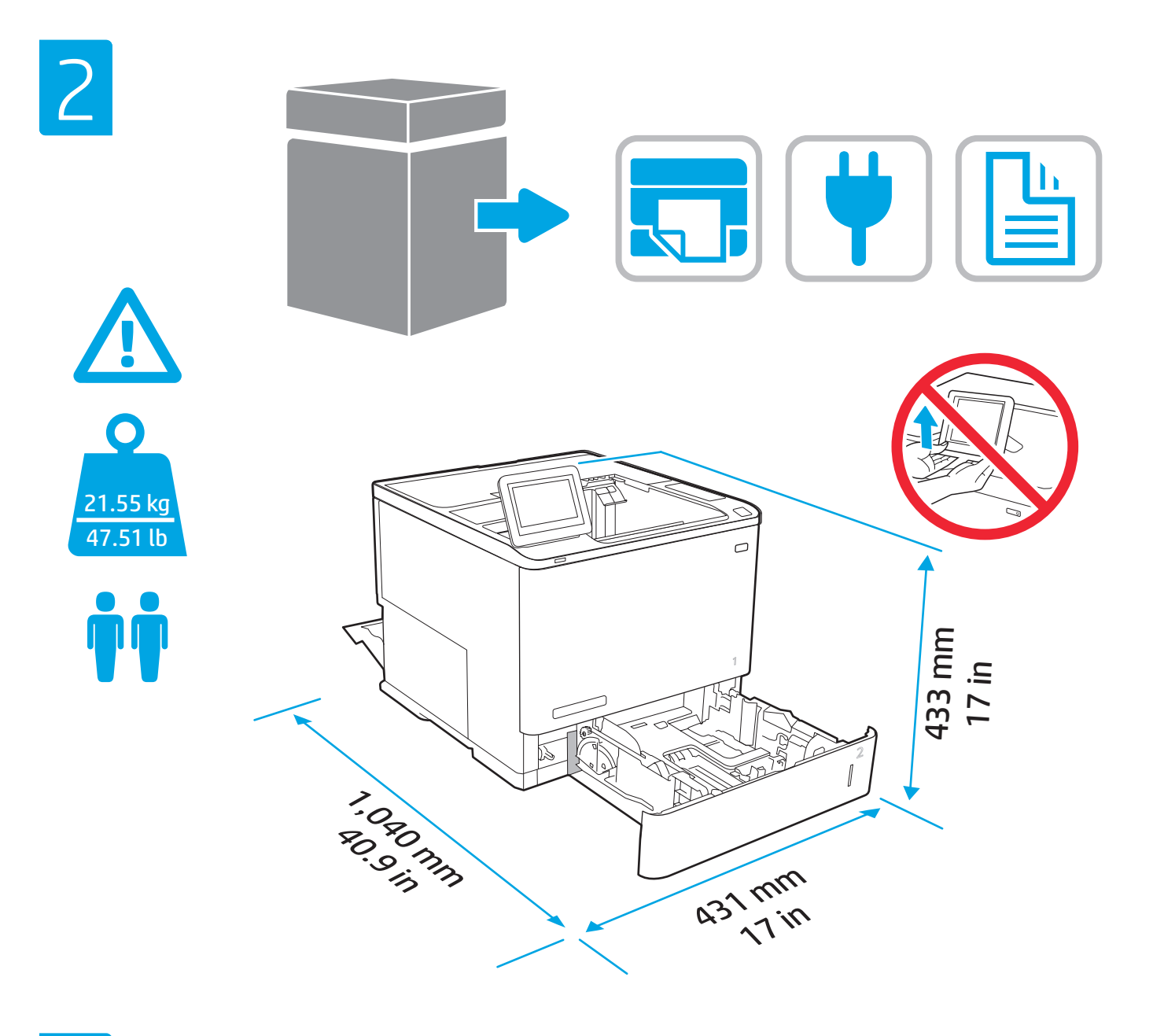

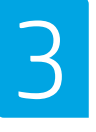

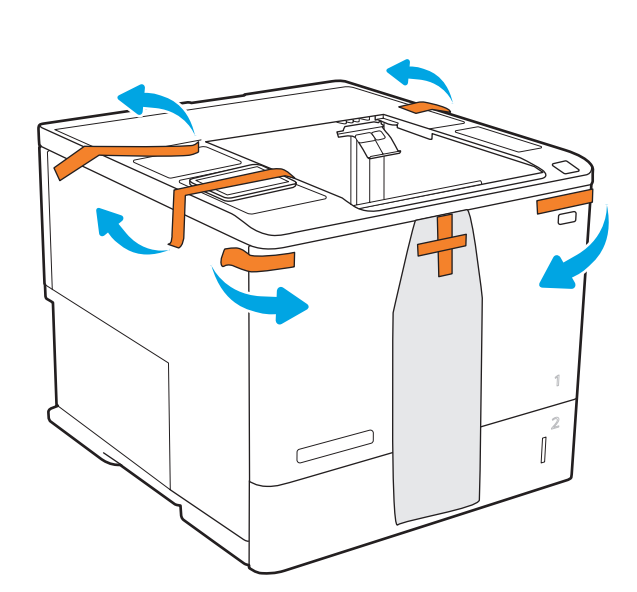

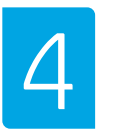

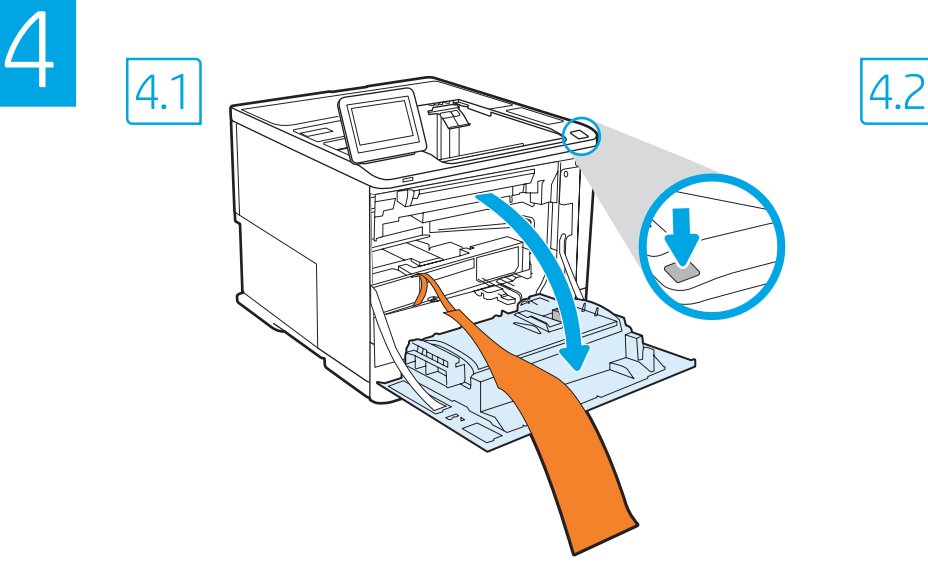

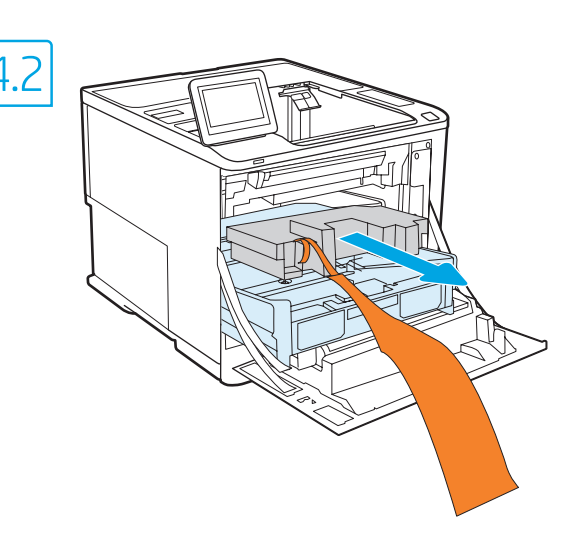

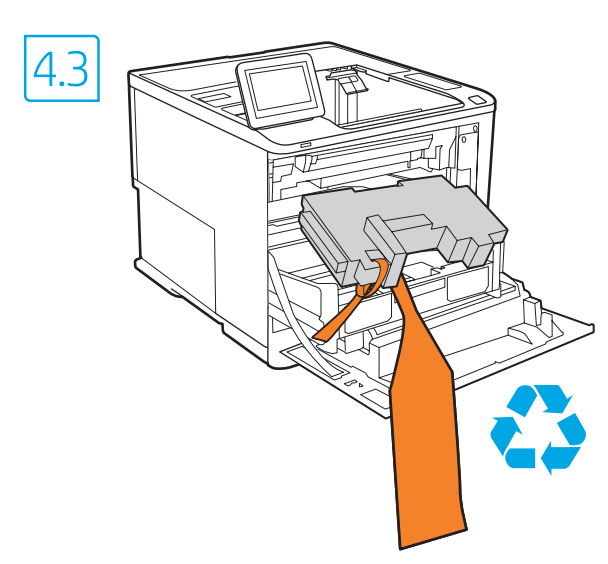

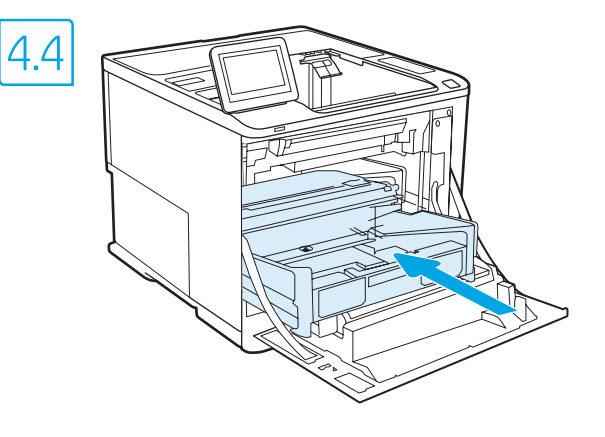

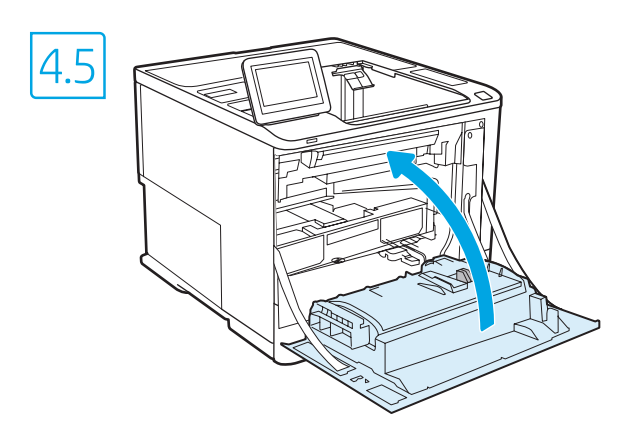

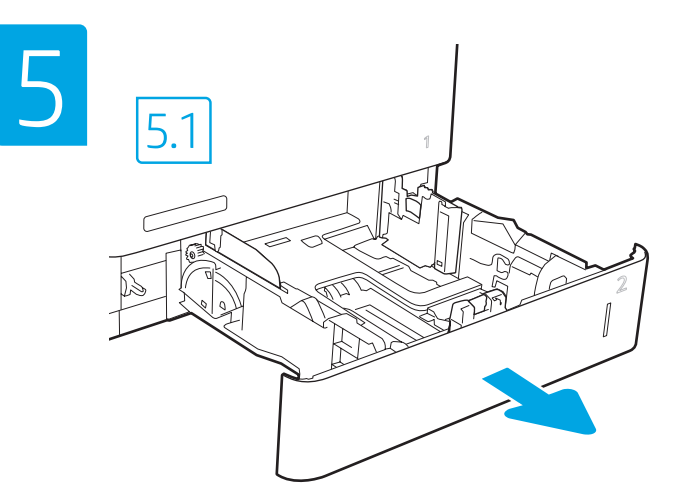

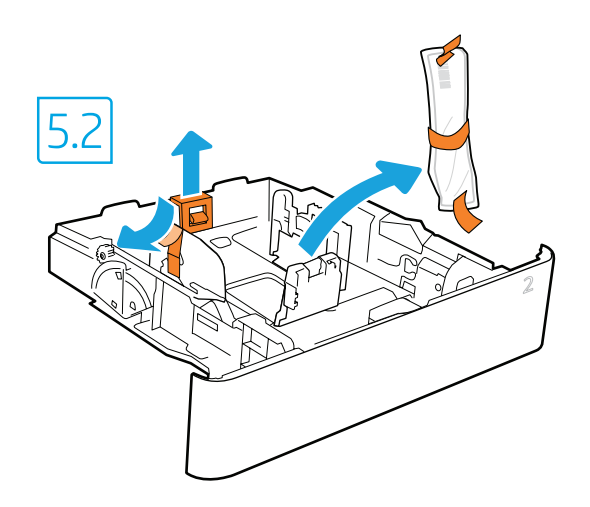

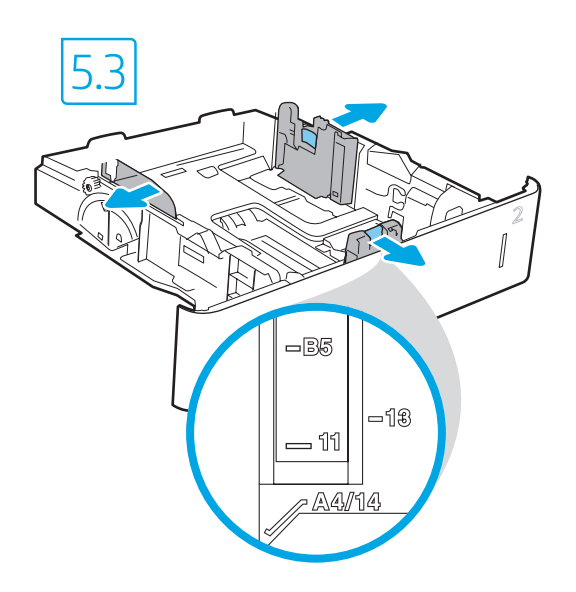

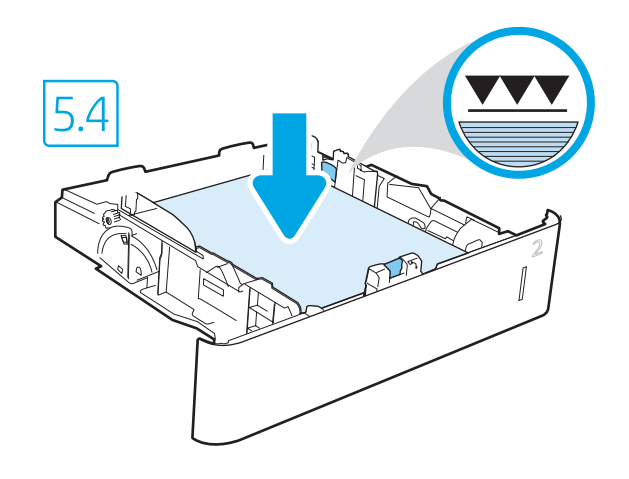

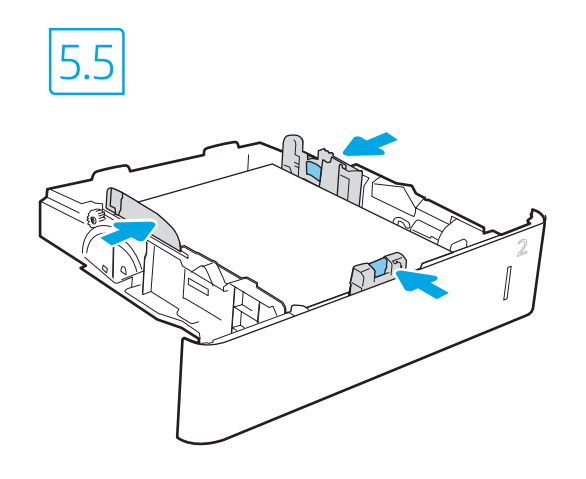

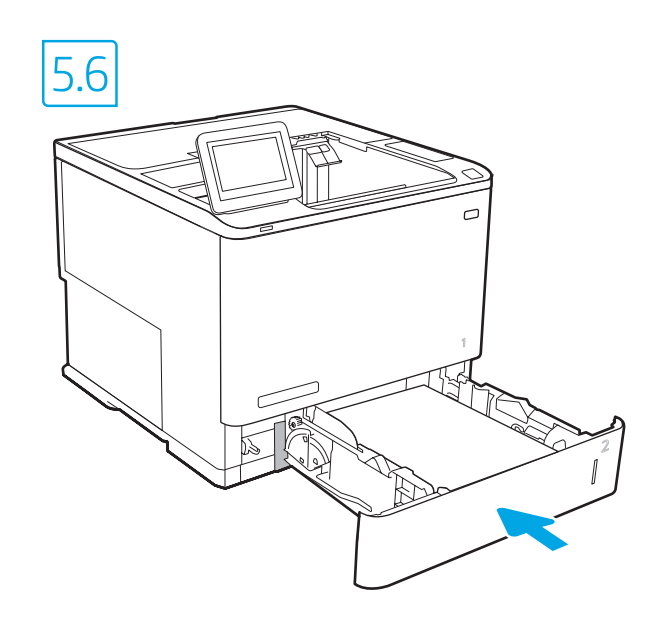

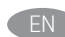

**EN CAUTION:** Do not extend more than one paper tray at a time. Do not use paper tray as a step. Keep hands out of paper trays when closing. All trays must be closed when moving the printer.

ZHCN 注意: 请勿一次伸出多个纸盘。 请勿使用纸盘作为阶梯。 闭合纸盘时,手请远离纸盘。 移动打印机时,必须合上所有纸盘。

ID Perhatian: Jangan rentangkan lebih dari satu baki kertas sekaligus. Jangan gunakan baki kertas sebagai pijakan. Jauhkan tangan dari baki kertas saat menutup. Semua baki harus ditutup saat memindahkan printer.

注意: 一度に複数の用紙トレイを引き出さないでください。 用紙トレイを踏み台として使用しないでください。 閉じるときに、用紙トレイの中に手を入れないでくださ い。 プリンタを移動する場合は、すべてのトレイを閉じてくだ さい。

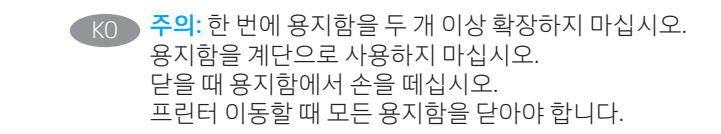

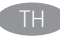

<u>ี้ TH – ข้อควรระวัง:</u> ห้ามดึงขยายถาดกระดาษมากกว่าหนึ่งถาดพร้อมกัน ้ และห้ามใช้ถาดกระดาษเป็นขั้นบันได เอามือออกจากถาดกระดาษขณะปิด ้ และต้องปิดถาดทั้งหมดเมื่อเคลื่อนย้ายเครื่องพิมพ์

ZHTW 注意:每次限延伸一個紙匣。 請勿將紙匣當成梯級使用。 關閉時,請勿將手放在紙匣上。 移動印表機時必須關閉所有紙匣。

VI THÂN TRONG: Không in nhiều khay giấy một lần. Không dùng khay giấy làm bậc lên xuống. Để tay ra ngoài khay giấy khi đóng. Phải đóng tất cả các khay khi di chuyển máy in.

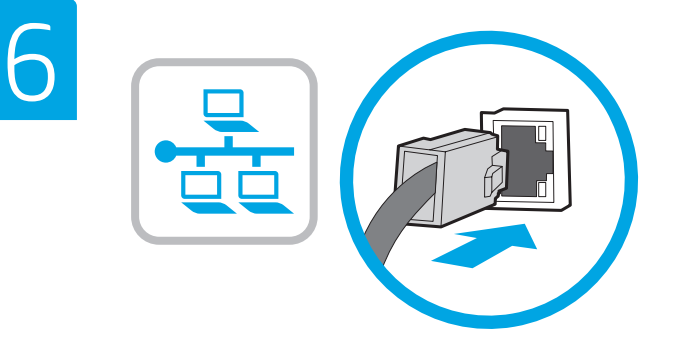

- **EN** If you are connecting to a network, connect the network cable now. **CAUTION:** Do not connect the USB cable now. NOTE: The cables are not included with the printer.
- ZHCN 如果要连接到网络, 则现在连接网络电缆。 注意:现在请勿连接 USB 电缆。 注:打印机未随附电缆。
- ID Jika Anda menyambung ke jaringan, sambungkan kabel jaringan sekarang.

PERHATIAN: Jangan sambungkan kabel USB sekarang. CATATAN: Kabel tidak diberikan bersama printer.

JA ネットワークに接続する場合は、この時点でネットワーク ケーブルを接続します。 注意: この時点では、USB ケーブルは接続しないでください。 注記:このケーブルはプリンタに付属していません。

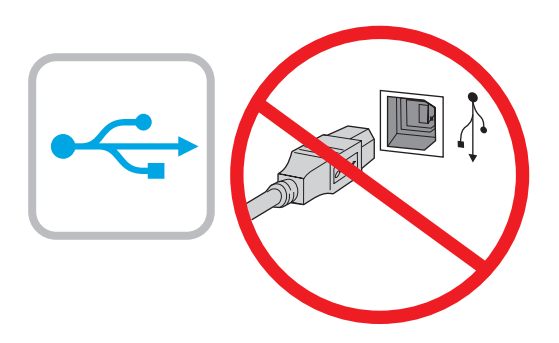

- KO 네트워크에 연결하려면 지금 네트워크 케이블을 연결합니다. 주의: 아직 USB 케이블을 연결하지 마십시오. 참고: 케이블은 프린터에 포함되어 있지 않습니다.
- TH หากคุณเชื่อมต่อกับเครือข่ายอยู่ให้เชื่อมต่อสายเครือข่ายในขั้นตอนนี้ <u>ข้อควรระวัง: ห้ามเชื่อมต่อสาย USB ในขั้นตอนนี้</u> <mark>หมายเหตุ:</mark> สายไม่ได้ให้รวมมากับเครื่องพิมพ์

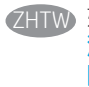

- **ZHTW** 如果要連接至網路,請在此時連接網路纜線。 注意:請勿在此時連接 USB 纜線。 附註:本印表機未隨附纜線。
	- Nếu có kết nối mạng, hãy cắm cáp mạng ngay. VI THÂN TRONG: Không cắm cáp USB ngay. LƯU Ý: Cáp không đi kèm máy in.

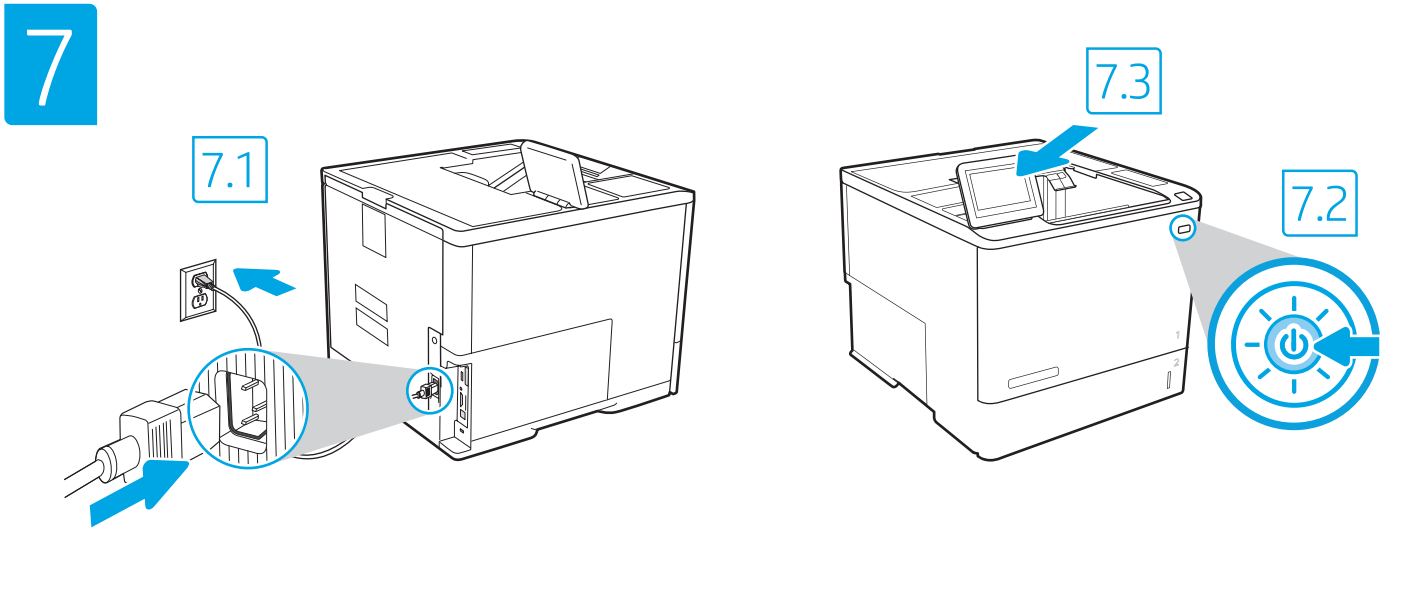

7.1 Connect the power cable between the printer and a grounded AC outlet. 7.2 Turn on the printer, and then wait for it to initialize. 7.3 On the control panel, set the language, the date/time format, and the time zone. EN

NOTE: For advanced configuration of network-connected printers, enter the printer IP address in the address bar of a web browser after software installation is complete. To find the IP address, select the Information  $\bigcap$  button, and then select the Network  $\bigcap$  icon.

CAUTION: Make sure your power source is adequate for the printer voltage rating. The voltage rating is on the printer label. The printer uses either 100-127 Vac or 220-240 Vac and 50/60 Hz. To prevent damage to the printer, use only the power cable that is provided with the printer.

2HON 7.1用电源线将打印机连接到接地的交流电源插座。7.2 开启打印机,然后等待它初始化。7.3 在控制面板上, 设置语言、日期/时间格式和时区。

<mark>注</mark>:要对已联网的打印机进行高级设置,请在软件安装完毕后,在 Web 浏览器的地址栏中输入打印机 IP 地<br>址。要查找 IP 地址,请依次选择"信息" ❶ 按钮、"网络" ❸ 图标。 址。要查找 IP 地址, 请依次选择"信息" ←按钮、 注意:确保电源符合打印机的额定电压要求。额定电压标注在打印机标签上。本打印机使用 110-127 伏

(交流)或 220-240 伏 (交流), 50/60 赫兹。为防止损坏打印机,请仅使用打印机随附的电源线。

ID > 7.1 Sambungkan kabel daya antara printer dan stopkontak AC yang diarde. 7.2 Hidupkan printer, lalu tunggu hingga diinisialisasi. 7.3 Di panel kontrol, atur bahasa, format tanggal/waktu, dan zona waktu.

CATATAN: Untuk konfigurasi lanjutan pada printer yang tersambung ke jaringan, masukkan alamat IP printer di kolom alamat browser web setelah penginstalan perangkat lunak selesai. Untuk menemukan alamat IP, pilih tombol Informasi (i), lalu pilih ikon Jaringan  $\mathbb{B}$ . PERHATIAN: Pastikan catu daya telah memadai untuk tingkat tegangan printer. Tingkat tegangan tercantum pada label printer. Printer menggunakan

100-127 Vac atau 220-240 Vac dan 50/60 Hz. Untuk mencegah kerusakan pada printer, gunakan hanya kabel daya yang diberikan bersama printer.

JA )7.1電源ケーブルで、プリンタをアース付き AC コンセントに接続します。7.2 電源をオンにし、プリンタが初期化されるまで待ちま す。7.3. コントロール パネルで、言語、日付/時刻の形式、タイムゾーンを設定します。

注記:ネットワーク接続プリンタの高度な設定を行う場合は、ソフトウェアのインストール完了後、Web ブラウザのアドレス バー にプリンタの IP アドレスを入力します。IP アドレスを検索するには、[情報] ボタンを選択し、次に [ネットワーク] アイコン を選択します。

注意:使用する電源が、プリンタの定格電圧に適しているか確認してください。定格電圧は、プリンタのラベルに記載されていま す。プリンタで使用する電圧は 100~127 VAC または 220~240 VAC、周波数は 50/60 Hz です。プリンタの損傷を防ぐため、プリン タに付属の電源ケーブル以外は使用しないでください。

KO ▶ 7.1 전원 케이블을 프린터와 접지된 AC 콘센트 사이에 연결합니다. 7.2 전원을 켠 다음 프린터가 초기화될 때까지 기다립니다. 7.3 제어판에서 언어, 날짜/시간 형식 및 시간대를 설정합니다. 참고: 네트워크에 연결된 프린터에서 고급 설정을 수행하려면, 소프트웨어 설치를 완료한 후 웹 브라우저의 주소 표시줄에 프린터 IP 주소를 입력합니다. IP 주소를 찾으려면 정보 ✿ 버튼을 선택한 다음 네트워크 <mark>⊕</mark> 아이콘을 선택합니다. 주의: 콘센트의 전압이 프린터 전압에 맞는지 확인하십시오. 전압은 프린터 라벨에 표시되어 있습니다. 프린터에는 100~127V AC 또는 220~240V AC 및 50/60Hz를 사용합니다. 프린터의 손상을 방지하도록 반드시 프린터와 함께 제공된 전원 케이블을 사용합니다.

\_TH → 7.1 ต่อสายไฟจากเครื่องพิมพ์เข้ากับเต้าเสียบที่ใช้ ไฟฟ้ากระแสสลับและมีการต่อสายดิน 7.2 เปิดใช้งานเครื่องพิมพ์ แล้วรอให้เครื่องพิมพ์เริ่มทำงาน 7.3 บนแผงควบคมให้ตั้งค่า ภาษา รูปแบบวันที่/เวลา และโซนเวลา

. หมายเหตุ: สำหรับการตั้งค่าขั้นสูงของเครื่องพิมพ์ที่เชื่อมต่อเครือข่ายให้ป้อน IP แอดเดรสของเครื่องพิมพ์ในแถบแอดเดรสของเว็บเบราเซอร์หลังจากการติดตั้งซอฟต์แวร์เสร็จ ี สมบูรณ์แล้ว ในการค้นหา IP แอ<sup>้</sup>ดเดรสให้เลือกปุ่มข้อมูล ( ) แล้วเลือกไอคอนเครือข่าย <mark>สะ</mark>

ข้อควรระวัง: โปรดตรวจสอบว่าแหล่งจ่ายไฟมีอัตราแรงดันไฟฟ้าที่เพียงพอสำหรับเครื่องพิมพ์ โดยคุณสามารถดข้อมลอัตราแรงดันไฟฟ้าได้บนฉลากของเครื่องพิมพ์ เครื่องพิมพ์ เครื่องพิมพ์ ี อาจใช้ ไฟ 100-127 Vac หรือ 220-240 Vac และ 50/60 Hz และเพื่อป้องกันไม่ให้เครื่องพิมพ์เสียหาย โปรดใช้สายไฟที่มาพร้อมกับเครื่องพิมพ์เห่านั้น

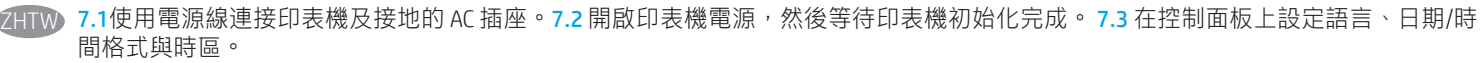

附註:若要進行網路連線印表機的進階設定,請在軟體安裝完成後,於網頁瀏覽器的 位址列輸入印表機 IP 位址。如果要尋找 IP 位址, 請選擇「資訊」 1 按鈕,然後選擇「網路」 2 圖示。

注意:確定電源適合本印表機的電壓額定值。電壓額定值已印於印表機標籤上。本印表機使用 100-127 Vac 或 220-240 Vac, 以及 50/60 Hz。為避免印表機損壞,請務必僅使用印表機隨附的電源線。

VI 7.1 Cắm cáp nguồn giữa máy in và ổ điên AC có tiếp đất. 7.2 Bật máy in, sau đó chờ máy in khởi tao. 7.3 Trên bảng điều khiển, hãy cài đặt ngôn ngữ, định dạng ngày/giờ và múi giờ.

LƯU Ý: Để cấu hình nâng cao cho máy in có kết nối mạng, hãy nhập địa chỉ IP của máy in vào thanh địa chỉ của trình duyệt web sau khi hoàn tất cài đặt phần mềm. Để tìm địa chỉ IP, hãy chọn nút Thông tin n rồi chọn biểu tượng Mạng

THÂN TRONG: Đảm bảo rằng nguồn điện của ban phù hợp với định mức điện áp của máy in. Định mức điện áp được ghi trên nhãn máy in. Máy in sử dung điên áp 100-127 Vac hoặc 220-240 Vac và 50/60 Hz. Để tránh làm hỏng máy in, chỉ sử dung cáp nguồn đi kèm máy in.

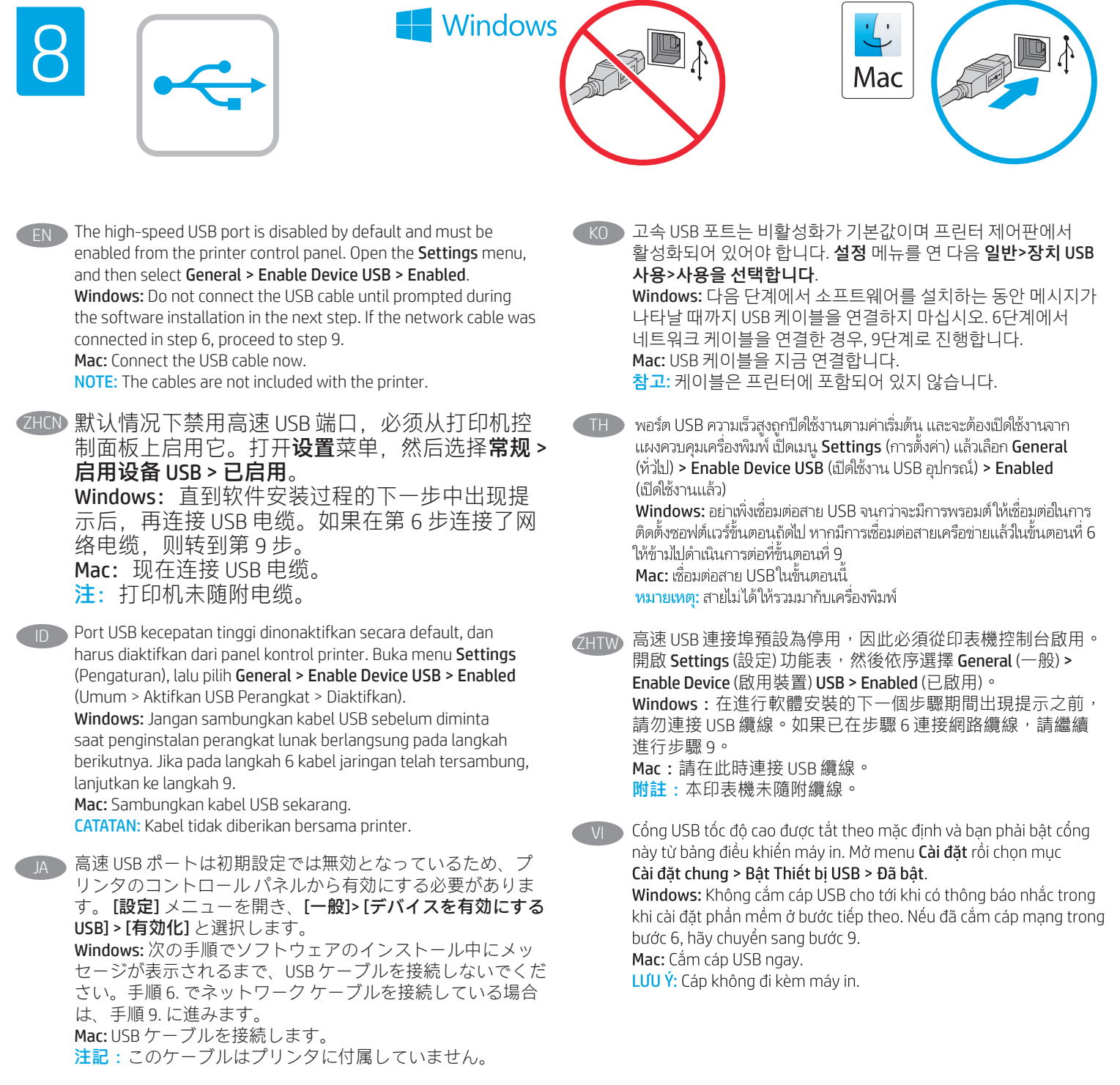

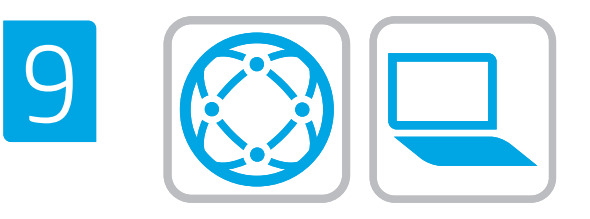

#### Locate or download the software installation files. Method 1: Download HP Easy Start (Windows and macOS - clients)

- 1. Go to 123.hp.com/laserjet and click Download.
- 2. Follow the onscreen instructions to download and launch HP Easy Start.
- 3. Follow the onscreen instructions to select and run the printer software installation.

## Method 2: Download from Product Support website (Windows clients and servers)

- 1. Go to www.hp.com/support/liE60155. www.hp.com/support/ljE60165, or www.hp.com/support/ljE60175.
- 2. Select Software and Drivers.
- 3. Download the software for your printer model and operating system.

NOTE: Windows - Driver - Product Installation Software for clients, Basic Drivers V3 and V4 for clients and servers.

4. Launch the installation file by clicking the .exe or .zip file as necessary.

Method 3: IT managed setup (Windows only - clients and servers) Visit hp.com/go/upd to download and install the HP Universal Print Driver.

# ZHCN 找到或下载软件安装文件。

# 方法 1: 下载 HP Easy Start (Windows 和 macOS -客户端)

- 1. 访问 123.hp.com/laseriet. 然后单击**下载**。
- 2. 按屏幕上的说明下载并启动 HP Easy Start。
- 3. 按屏幕上的说明选择并运行打印机软件安装。

# 方法 2:从产品支持网站下载(Windows 客户端 和服务器)

- 1. 访问 www.hp.com/support/ljE60155、 www.hp.com/support/ljE60165 或 www.hp.com/support/ljE60175。
- 2. 选择软件和驱动程序。
- 3. 下载适用于您的打印机型号和操作系统的软 件。
- 注: Windows 驱动程序 产品安装软件适用于客 户端, 基本驱动程序 V3 和 V4 适用于客户端和服 务器。
- 4. 通过按需单击 .exe 或 .zip 文件,启动安装文 件。

# 方法 3: IT 托管设置 ( 仅限 Windows - 客户端和服 务器)

访问 hp.com/go/upd 以下载并安装 HP 通用打印驱动程序。

ID Cari atau download file penginstalan perangkat lunak. Metode 1: Download HP Easy Start (klien Windows dan macOS)

- 1. Kunjungi <u>123.hp.com/laserjet</u> dan klik **Download.**<br>2. Ikuti petunjuk pada layar untuk men-download da
- 2. Ikuti petunjuk pada layar untuk men-download dan menjalankan HP Easy Start.
- 3. Ikuti petunjuk pada layar untuk memilih dan menjalankan penginstalan perangkat lunak printer.

## Metode 2: Download dari situs web Dukungan Produk (klien dan server Windows)

- 1. Kunjungi www.hp.com/support/liE60155. www.hp.com/support/ljE60165, atau www.hp.com/support/ljE60175.
- 2. Pilih Software and Drivers (Perangkat Lunak dan Driver).
- 3. Download perangkat lunak untuk model printer dan sistem operasi Anda.

## CATATAN: Windows - Driver - Perangkat Lunak Penginstalan Produk untuk klien, Driver Dasar V3 dan V4 untuk klien dan server.

4. Jalankan file penginstalan dengan mengklik file .exe atau .zip bila perlu.

#### Metode 3: Konfigurasi yang dikelola TI (Hanya klien dan server Windows)

Kunjungi hp.com/go/upd untuk men-download dan menginstal HP Universal Print Driver.

JA ソフトウェアのインストール ファイルを見つけるか、ダウ ンロードします。

方法1:HP Easy Start をダウンロードする (Windows および macOS クライアント)

- 1. 123.hp.com/laserjet にアクセスして、[ダウンロード]を クリックします。
- 2. 画面の指示に従って、 HP Easy Start をダウンロードし、 実行します。
- 3. 画面の指示に従って、プリンタ ソフトウェアのインス トールを選択し、実行します。

方法2:製品サポート Web サイトからダウンロードする (Windows クライアントおよびサーバー)

- 1. www.hp.com/support/ljE60155 www.hp.com/support/ljE60165、または www.hp.com/support/ljE60175 にアクセスします。
- 2. [ソフトウェアとドライバ] を選択します。
- 3. お使いのプリンタ モデルとオペレーティング システム に適したソフトウェアをダウンロードします。

### 注記:Windows - ドライバ - 製品インストール ソフトウェア (顧客向け)、ベーシック ドライバ V3 および V4 (顧客および サーバー向け)。

4. 必要に応じて .exe ファイルまたは .zip ファイルをクリッ クし、インストール ファイルを実行します。

#### 方法3:IT 管理セットアップ (Windows 専用 - クライアントお よびサーバ)

hp.com/go/upd にアクセスし、HP ユニバーサル プリント ド ライバをダウンロードしてインストールします。

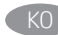

# KO 소프트웨어 설치 파일을 찾거나 다운로드합니다. 방법 1: HP Easy Start 다운로드(Windows 및 macOS 클라이언트)

- 1. 123.hp.com/laserjet으로 이동한 후 다운로드를 클릭합니다.
- 2. 화면의 안내에 따라 HP East Start를 다운로드하여 실행합니다.
- 3. 화면의 안내에 따라 소프트웨어 설치를 선택하여 실행합니다.

# 방법 2: 제품 지원 웹사이트에서 다운로드(Windows 클라이언트 및 서버)

- 1. www.hp.com/support/ljE60155, www.hp.com/support/ljE60165 또는 www.hp.com/support/ljE60175으로 이동합니다.
- 2. 소프트웨어 및 드라이버를 선택합니다.
- 3. 해당 프린터 모델 및 운영 체제용 소프트웨어를 다운로드합니다.

## 참고: 클라이언트용 Windows -드라이버-제품 설치 소프트웨어, 클라이언트 및 서버용 기본 드라이버 V3 및 V4.

4. 필요에 따라 .exe 또는 .zip 파일을 클릭하여 설치 파일을 실행합니다.

방법 3: IT 관리 설정(Windows만 해당 - 클라이언트 및 서버) HP Universal Print Driver를 다운로드하고 설치하려면 hp.com/go/upd 로 이동합니다.

TH ค้นหาหรือดาวน์โหลดไฟล์การติดตั้งซอฟต์แวร์ ้วิธีที่ 1: ดาวน์โหลด HP Easy Start (ไคลเอนต์ Windows และ macOS)

- 1. ไปที่ 123.hp.com/laseriet และคลิก **Download** (ดาวน์โหลด)
- ทำตามคำแนะนำบนหน้าจอ เพื่อดาวน์โหลดและเปิด HP Easy Start  $2.$
- ้ ทำตามคำแนะนำบนหน้าจอ เพื่อเลือกและเรียกใช้การติดตั้งซอฟต์แวร์  $\overline{3}$ . เครื่องพิมพ์

# ้วิธีที่ 2: ดาวน์โหลดจากเว็ปไซต์การสนับสนนผลิตภัณฑ์ (ไคลเอนต์และ เซิร์ฟเวอร์ Windows)

- 1. ไปที่ www.hp.com/support/liE60155. www.hn.com/support/liE60165 หรือ www.hp.com/support/liE60175
- เลือก Software and Drivers (ซอฟต์แวร์และไดรเวอร์)  $2.$
- ้ ดาวน์โหลดซอฟต์แวร์สำหรับรุ่นเครื่องพิมพ์และระบบปฏิบัติการของคุณ  $\mathcal{B}_{\mathcal{A}}$

หมายเหตุ: Windows - ไดรเวอร์ - ซอฟต์แวร์การติดตั้งเครื่องพิมพ์ สำหรับ ์ ไคลเอนต์ **ไดรเวอร์พื้นฐาน** V3 และ V4 สำหรับไคลเอนต์และเซิร์ฟเวอร์

้เปิดไฟล์การติดตั้งโดยคลิกไฟล์ .exe หรือ .zip ตามจำเป็น  $\overline{4}$ .

้วิธีที่ 3: การติดตั้งที่จัดการโดย IT (ไคลเอนต์และเซิร์ฟเวอร์ Windows เท่านั้น) ไปที่ <u>hp.com/go/upd</u> เพื่อดาวน์โหลดและติดตั้ง HP Universal Print Driver

ZHTW 找出或下載軟體安裝檔。

## 方法 1:下載 HP Easy Start (Windows 和 macOS - 用戶端)

- 1. 前往 123.hp.com/laserjet, 然後按一下 Download (下載)。
- 2. 依照螢幕上的指示下載並啟動 HP Easy Start。
- 3. 依照螢幕上的指示執行印表機軟體安裝。

# 方法 2:從產品支援網站下載 (Windows 用戶端和伺服器)

- 1. 前往 www.hp.com/support/ljE60155、 www.hp.com/support/ljE60165、或 www.hp.com/support/ljE60175。
- 2. 選擇軟體和驅動程式。
- 3. 下載適用於您印表機型號和作業系統的軟體。

附註:Windows - 驅動程式- 產品安裝軟體 (用戶端適用); 基本驅動程式 (V3 和 V4 版本,用戶端和伺服器端適用)。

4. 視需要按一下 .exe 或 .zip 檔案以啟動安裝檔。

方法 3:IT 管理安裝 (僅適用 Windows - 用戶端和伺服器) 造訪 hp.com/go/upd 以下載並安裝 HP 通用列印驅動程式。

 $V<sub>l</sub>$ 

Tìm hoặc tải xuống tệp cài đặt phần mềm.

# Phương pháp 1: Tải xuống HP Easy Start (ứng dung khách của Windows và macOS)

- Truy câp vào 123.hp.com/laseriet và nhấp vào Download  $1$ (Tải xuống).
- Làm theo hướng dẫn trên màn hình để tải xuống và khởi chạy  $2.$ HP Easy Start.
- $3.$ Làm theo hướng dẫn trên màn hình để chon và chay quá trình cài đặt phần mềm máy in.

### Phương pháp 2: Tải xuống từ trang web Hỗ trơ Sản phẩm (máy chủ và ứng dụng khách của Windows)

- Truy cập vào www.hp.com/support/ljE60155,  $1$ www.hp.com/support/ljE60165 hoăc www.hp.com/support/liE60175.
- Chon Software and Drivers (Phần mềm và trình điều khiển).  $\overline{2}$ .
- Tải xuống phần mềm cho kiểu máy in và hệ điều hành của ban.  $\overline{3}$ .

LƯU Ý: Windows - Trình điều khiển - Phần mềm cài đặt sản phẩm dành cho ứng dụng khách, Trình điều khiển cơ bản V3 và V4 dành cho máy chủ và ứng dung khách.

Chạy tệp cài đặt bằng cách nhấp vào tệp .exe hoặc .zip khi cần.

Phương pháp 3: Thiết lập do bộ phân CNTT quản lý (chỉ với máy chủ và ứng dung khách của Windows)

Truy câp vào hp.com/go/upd để tải xuống và cài đặt HP Universal Print Driver.

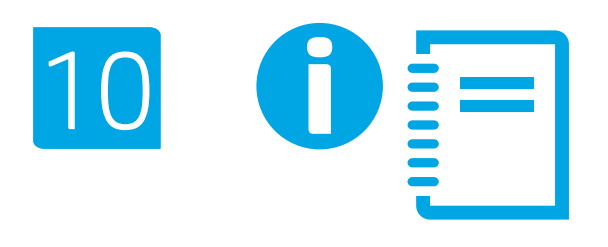

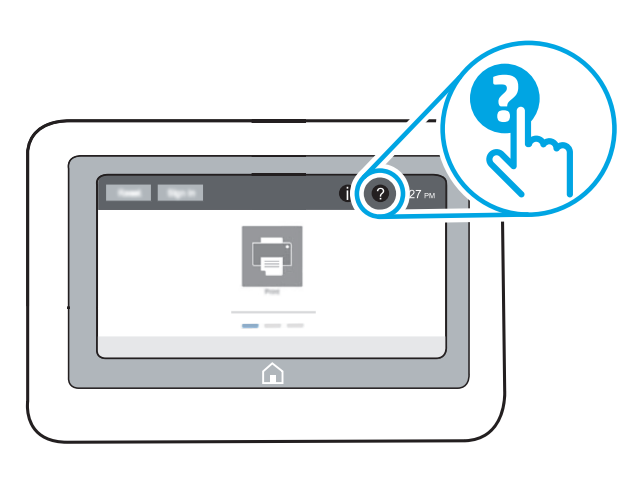

EN For more information on firmware updates, advanced configuration using the Embedded Web Server, network scan instructions, Scan to Email, and remote and mobile printing using HP ePrint, see the User Guide or go to www.hp.com/support/ljE60155 or www.hp.com/support/ljE60165 or www.hp.com/support/ljE60175. Select the Help  $\Omega$  button on the printer control panel to access Help topics.

ZHCN 有关固件更新、使用内嵌式 Web 服务器进行高级 配置、网络扫描说明、扫描到电子邮件以及使用 HP ePrint 进行远程和移动打印的信息,请参阅 《用户指南》或访问 www.hp.com/support/ljE60155、 www.hp.com/support/ljE60165 或 www.hp.com/support/ljE60175。 选择打印机控制面板上的帮助 2 按钮以访问帮助 主题。

ID Untuk informasi lengkap tentang pembaruan firmware, konfigurasi lanjutan yang menggunakan Server Web Tertanam, petunjuk pindai jaringan, Pindai untuk Email, serta pencetakan jarak jauh dan perangkat bergerak menggunakan HP ePrint, lihat Panduan Pengguna atau kunjungi www.hp.com/support/ljE60155 atau www.hp.com/support/ljE60165 atau www.hp.com/support/ljE60175. Pilih tombol Help (Bantuan)  $\Omega$  pada panel kontrol printer untuk mengakses topik Help (Bantuan).

JA ファームウェアの更新、組み込み Web サーバーを使用する 高度な設定、ネットワーク スキャンの手順、スキャン後eメ ールで送信、および HP ePrint を使用するリモート印刷とモ バイル印刷の詳細については、ユーザー ガイドを参照する か、www.hp.com/support/ljE60155 または www.hp.com/support/liE60165 または www.hp.com/support/ljE60175にアクセスしてください。 プリンタのコントロール パネル上のヘルプ ? ボタンを選択 すると、ヘルプ トピックにアクセスできます。

KO 펌웨어 업데이트, 내장형 웹 서버를 통한 고급 구성, 팩스 및 네트워크 스캔 지침, HP ePrint를 통한 원격 및 모바일 인쇄에 대한 자세한 내용은 사용 설명서를 참조하거나 www.hp.com/support/ljE60155 또는 www.hp.com/support/ljE60165 또는 www.hp.com/support/ljE60175로 이동합니다. 도움말을 보려면 프린트 제어판의 도움말 ? 버튼을 선택합니다.

<u>ี TH สำหรับข้อมลเพิ่มเติมเกี่ยวกับการอัปเดตเฟิร์มเเวร์, การตั้งค่าขั้นสงโดยใช้</u> Embedded Web Server (เว็บเซิร์ฟเวอร์ในตัว), คำแนะนำเกี่ยวกับ การสแกนเครือข่าย, Scan to Email (สแกนไปยังอีเมล) และการพิมพ์จาก ระยะไกลและจากอุปกรณ์เคลื่อนที่โดยใช้ HP ePrint ให้ดูคู่มือผู้ใช้ หรือไปที่ www.hp.com/support/liE60155 หรือ www.hp.com/support/liE60165 หรือ www.hp.com/support/liF60175 แตะป่มวิธีใช้ ? บนแผงควบคมเครื่องพิมพ์ เพื่อเข้าถึงหัวข้อวิธีใช้ต่างๆ

- ZHTW 如需韌體更新、使用內嵌式 Web 伺服器進行進階設定、傳真 和網路掃描的指示,掃描至電子郵件、以及使用 HP ePrint 進 行遠端和行動列印的詳細資訊,請參閱使用指南,或前往 www.hp.com/support/ljE60155 或 www.hp.com/support/ljE60165 或 www.hp.com/support/ljE60175。 選擇印表機控制面板上的 Help (說明) 2 按鈕以存取「說明」 主題。
- VI Để biết thêm thông tin về các bản cập nhật vi chương trình, cấu hình nâng cao bằng Embedded Web Server, hướng dẫn quét tìm mang, Quét tìm Email cũng như tùy chon in từ xa và in từ thiết bi di đông sử dụng HP ePrint, hãy xem Hướng dẫn Sử dụng hoặc Truy cập vào www.hp.com/support/ljE60155, www.hp.com/support/ljE60165 hoăc www.hp.com/support/liE60175.

Chọn nút Trợ giúp ? trên bảng điều khiển của máy in để truy cập các chủ đề Trơ giúp.

# Copyright and license

© Copyright 2019 HP Development Company, L.P.

Reproduction, adaptation or translation without prior written permission is prohibited, except as allowed under the copyright laws.

The information contained herein is subject to change without notice.

The only warranties for HP products and services are set forth in the express warranty statements accompanying such products and services. Nothing herein should be construed as constituting an additional warranty. HP shall not be liable for technical or editorial errors or omissions contained herein.

Edition 1, 4/2019

# Trademark Credits

Windows®, Windows® XP, Windows Vista®, Windows® 7, Windows® 8, Windows® 10, and Windows Server® are trademarks of the Microsoft Group of companies.

macOS is a trademark of Apple Inc., registered in the U.S. and other countries.

AirPrint and the AirPrint logo are trademarks of Apple Inc.

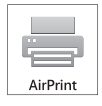

# Informasi Importir

PT. Hewlett Packard Indonesia Gedung Perkantoran Prudential Center Kota Kasablanka Lantai 9, Jl. Casablanca Kav.88 Kel. Menteng Dalam, Kec. Tebet, Kota Administrasi Jakarta Selatan 12870

# Petunjuk Pemeliharaan

Petunjuk Pemeliharaan Lakukan prosedur pencegahan dasar setiap kali hendak menggunakan printer ini untuk mengurangi resiko cedera karena terbakar atau sengatan listrik:

1. Bacalah dan pahami seluruh petunjuk dalam dokumentasi yang menyertai printer.

- 2. Perhatikan semua tanda peringatan dan petunjuk yang tertera pada printer.
- 3. Cabut kabel printer dari stopkontak sebelum membersihkan.

4. Jangan memasang atau menggunakan printer ini dekat air atau saat Anda basah.

- 5. Letakkan printer dengan benar pada permukaan yang stabil.
- 6. Letakkan printer di lokasi yang aman dimana tak seorangpun dapat menginjak atau tersangkut kabel daya, dan agar kabel daya tidak rusak.

7. Jika printer tak beroperasi dengan normal, lihat berkas bantuan (tersedia di komputer begitu perangkat lunak telah diinstalkan).

8. Tidak ada komponen bagian dalam yang dapat diperbaiki pengguna. Serahkan perbaikan kepada petugas servis resmi.

9. Gunakan hanya dengan kabel daya dan adaptor daya yang disediakan HP.

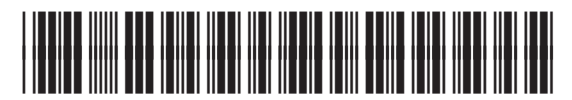

3GY11-90911

版权与许可 © Copyright 2019 HP Development Company, L.P.

未经事先书面许可,严禁进行任何形式的复制、改编 或翻译,除非版权法另行允许。

此处包含的信息如有更改,恕不另行通知。

HP 产品和服务的专用保修事项已在 产品和服务所附带 的保修声明中列出。本文档中的任何内容均不应理解 为构成 任何额外保证。HP 对本文档中出现的技术错 误、编辑 错误或遗漏之处概不负责。

Edition 1, 4/2019

# 商标说明

Windows®、Windows® XP、Windows Vista®、 Windows<sup>®</sup> 7、Windows® 8、Windows® 10、和 Windows Server® 是 Microsoft 集团公司的商标。

macOS 是 Apple Inc. 在美国和其他国家/地区的注册商标。

AirPrint 和 AirPrint 徽标是 Apple Inc. 的商标。

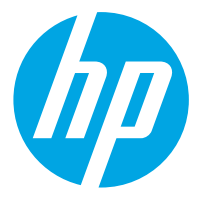